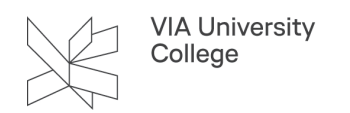

# **Zotero: Lovstof efter APA standarden**

Denne vejledning henvender sig til studerende og ansatte, der gerne vil angive lovstof i Zotero.

### Schultz Kommunekoncept

#### **Lov med populartitel**

Når du bruger Zotero og vil lave en reference til lovstof fra Schultz- Kommunekoncept, kan du downloade en reference vha Zotero Connector og tilrette felterne med lovstoffets forskellige oplysninger.

1. Indsæt lovens populærtitel i feltet Forfatter/Ophav

2. I feltet Webstedets titel indsætter du lovens nummer og dens fulde titel. Herefter skriver du manuelt: ,med senere ændringer indarbejdet. Schultz

3. Indsæt den dato loven er vedtaget

4. I feltet URL skriver du manuelt: Hentet dags dato fra (f.eks. Hentet marts 4 2020 fra) og indsætter URLén.

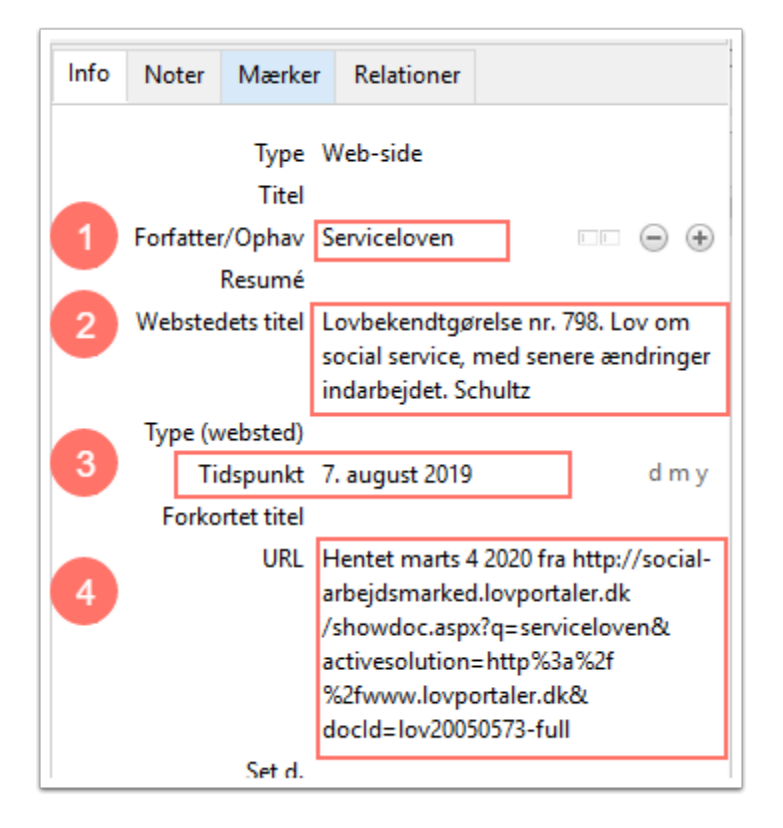

#### **Lov uden populærtitel**

1. I feltet Forfatter/Ophav indsætter du lovens fulde titel.

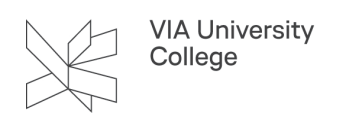

2. Indsæt lovens nummer i feltet **Webstedets titel.** Herefter skriver du manuelt: , med senere ændringer indarbejdet. Schultz.

3. Indsæt den dato loven er vedtaget i feltet Tidspunkt. Må søges frem i Retsinformation.

4. I feltet URL skriver du manuelt: Hentet dags dato fra (f.eks. Hentet marts 4 2020 fra) og indsætter URLén.

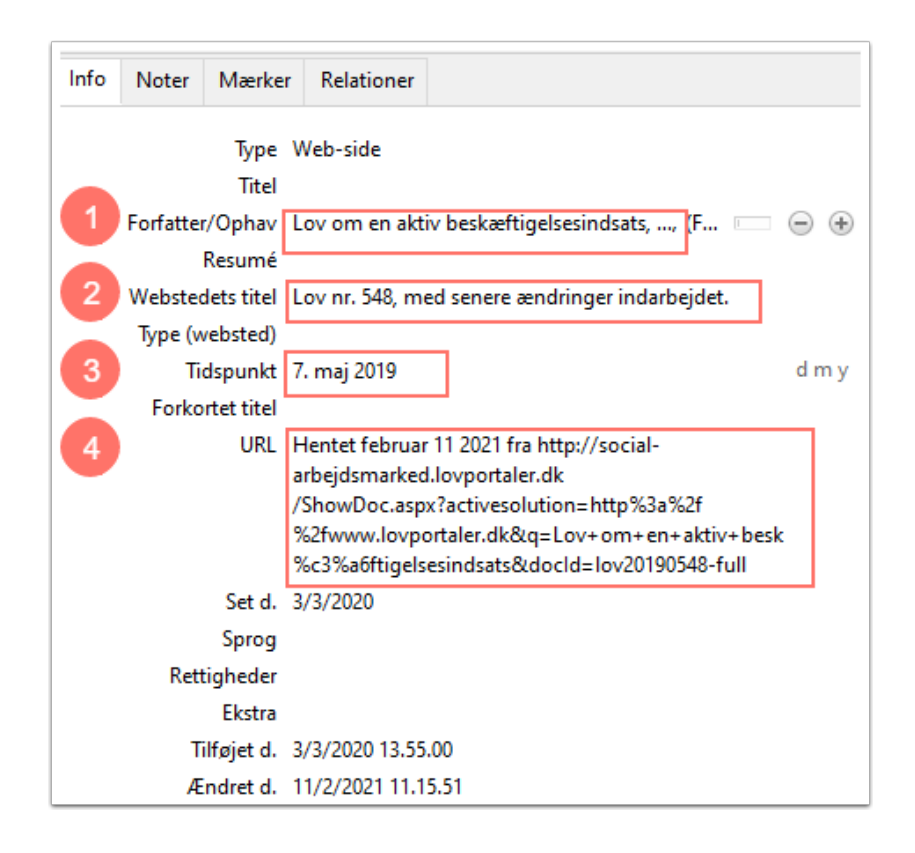

#### **Tilføj paragraffer til dine henvisninger**

Du tilføjer paragrafer ligesom du tilføjer sidetal. Indsæt i stedet paragrafen i feltet Suffix, og skriv også komma og mellemrum forinden. F.eks.: ", § 116".

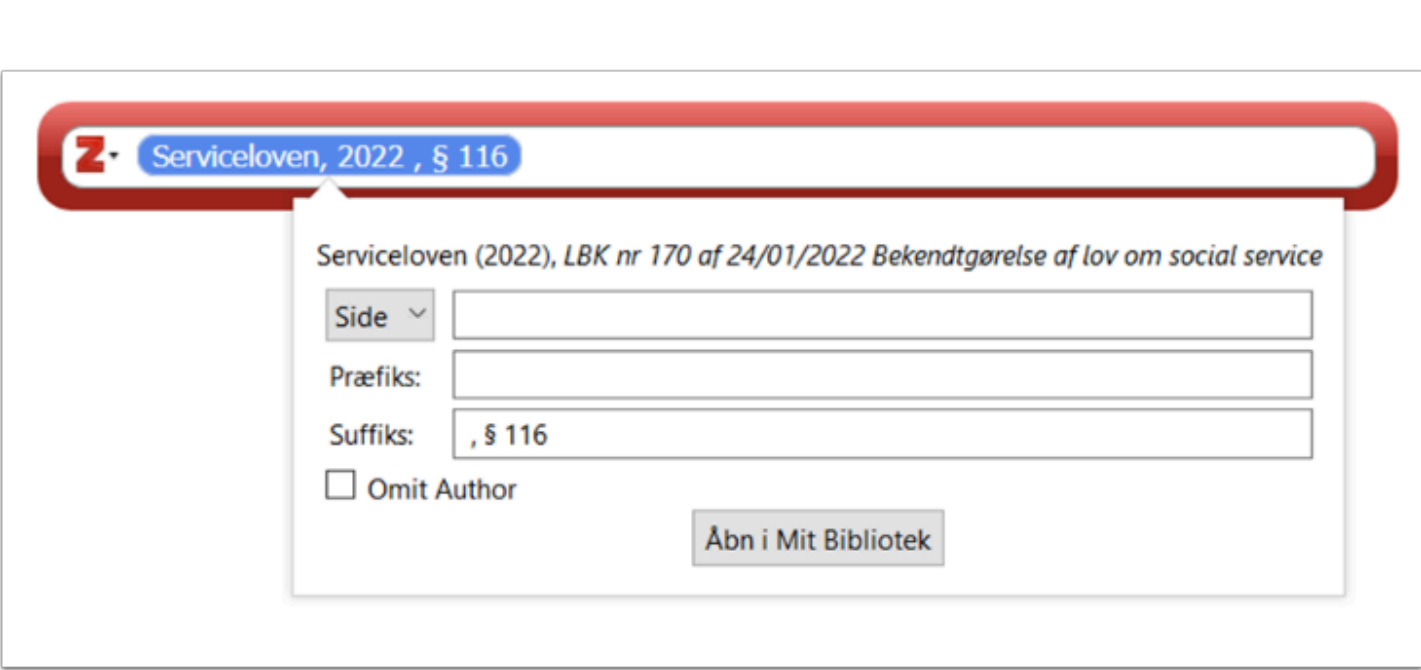

## Retsinformation

VIA University<br>College

#### **Lov med populærtitel**

Importér loven fra Retsinformation ved hjælp af Zotero Connector (ikonet for browser tilføjelsen kan se forskellig ud alt efter valgt browser) f.eks.:

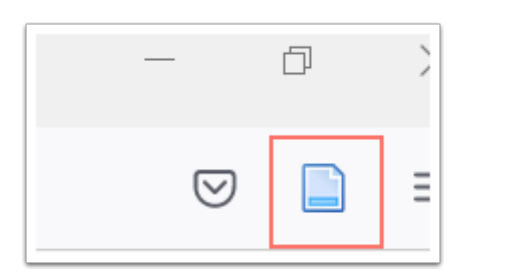

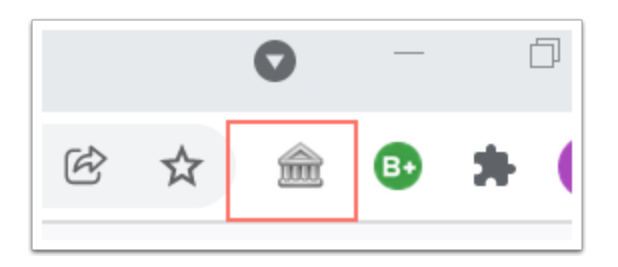

- 1. I den hentede post skal du **først kopiere** feltet 'nummer'.
- 2. Skift nu '**type'** fra *lov (vedtaget)* til *web-side.*

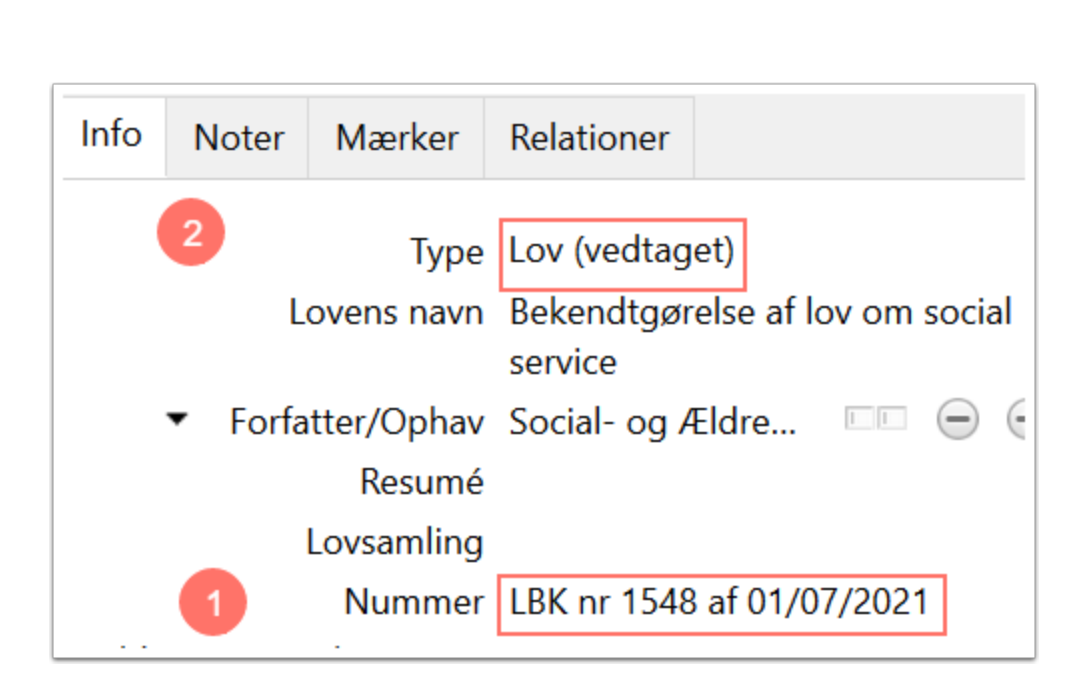

1. Indsæt det kopierede nummer i feltet '**Webstedets titel'**, **dato slettes, 'nr'** tilføjes et punktum og det hele afsluttes med **punktum.** 

- 2. Kopier indhold i '**titel'** og indsæt i '**Webstedets titel'** efter punktum.
- 3. Indhold i '**Forkortet titel'** (populærtitel) kopieres
- 4. og indsættes i feltet '**Forfatter/Ophav'.**

**VIA University** College

5. **Slet** nu indhold i 'forkortet titel' og URL.

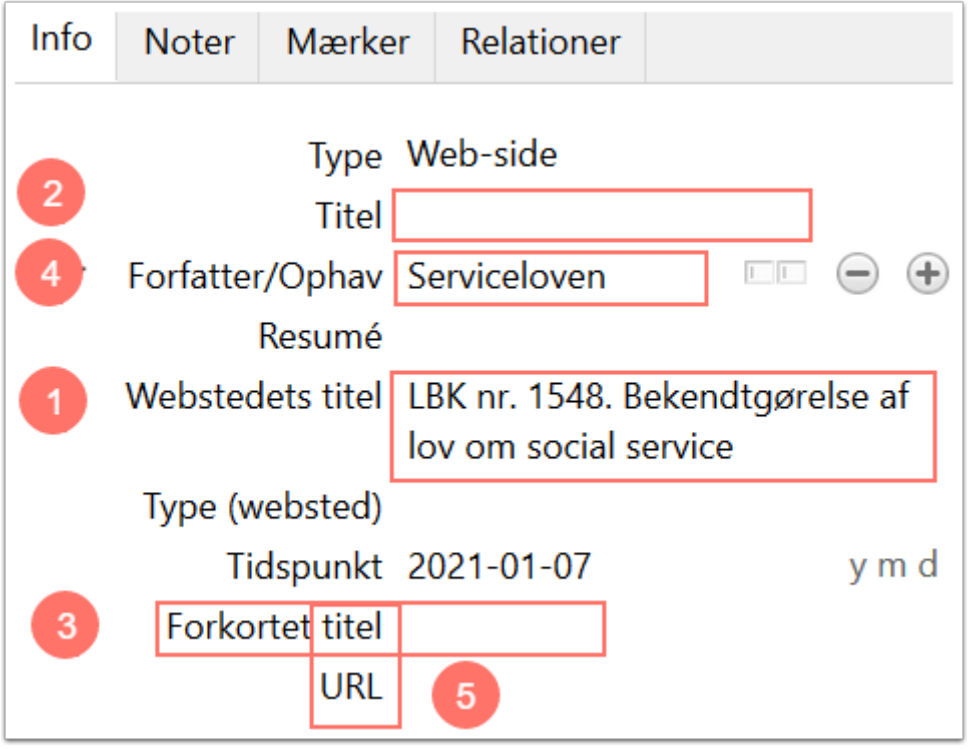

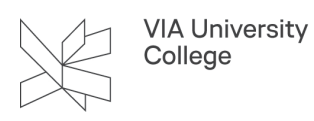

Brug for yderligere hjælp? Kontakt Lærke Bjerg Gade, lbga@via.dk

03.07.2023